عرض متجر الفنون كيفية تنزيل قسيمة متجر الفنون

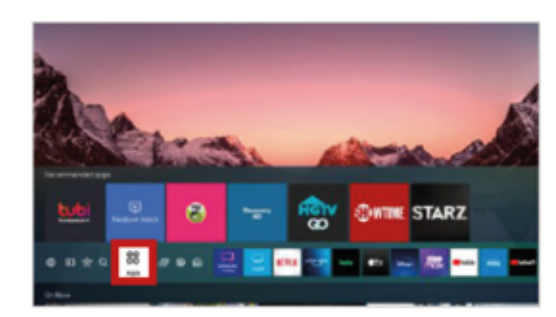

 ابحث عن بانر العرض الترويجي واضغط على زر [احصل عليـه الآن]

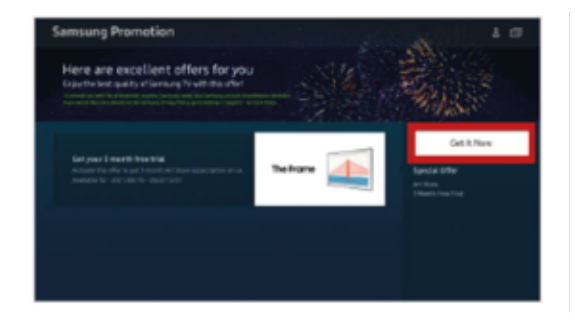

 اضغط على [التطبيقات] اضغط على عرض [سامسونج الترويجي] ضمن فئة اختيار المحرر

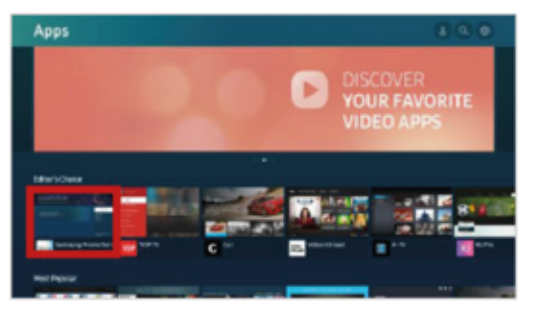

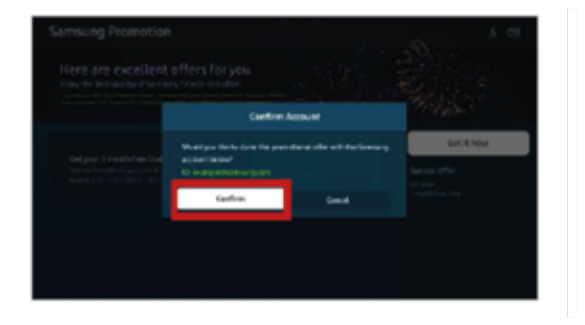

## اضغط على زر [افتح] للدخول في عرض سامسونج الترويجي.

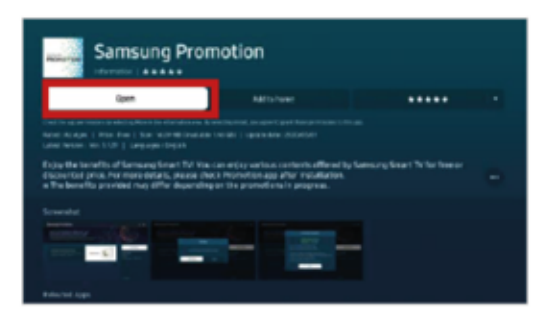

 قم بتأكيد الحساب لتنزيل القسيمة بعد إتمام التنزيل، يستطيع المستخدم استعمال القسيمة مباشرة . أو الاحتفاظ بها لاستعمالها لاحقا֧֦֖֖֖֖֖֖֧֚֚֚֚֚֝֟֟֓֕֝֬֝<u>֘</u><br>֧֝

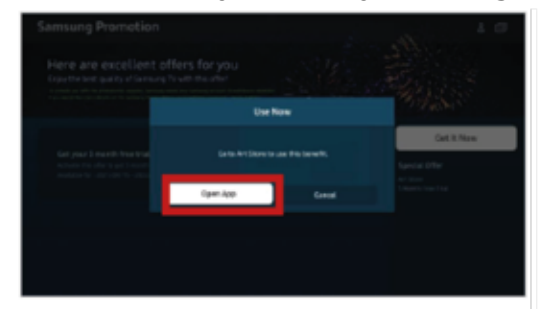

عرض متجر الفنون كيفية استعمال قسيمة متجر الفنون

 بعد تنزيل القسيمة، اضغط على زر [سجل الآن] أو Now Up Sign للانتقال إلى [الوضع الفني].

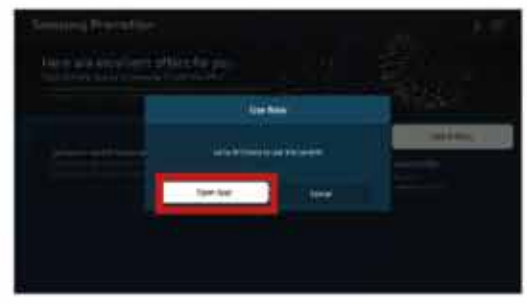

 أدخل بيانات بطاقة المستخدم [مرة واحدة فقط].

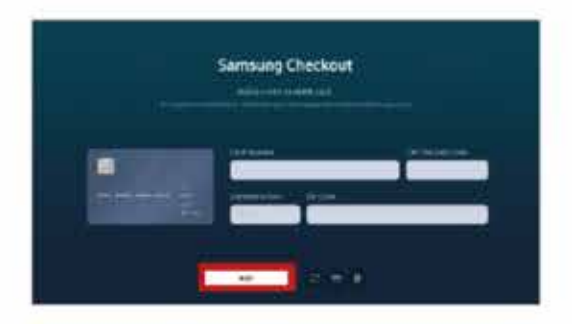

## انتقل إلى صفحة [العضوية] واضغط على بانر [الباقة الشهرية]

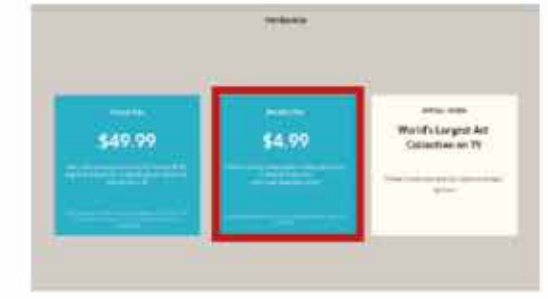

 تم تطبيق القسيمة في الحساب، بحيث يستطيع المستخدم الحصول على شهر تجريبي و 3 أشهر اشتراك [ بمجرد الضغط على زر [احصل عليـه مجانا ً

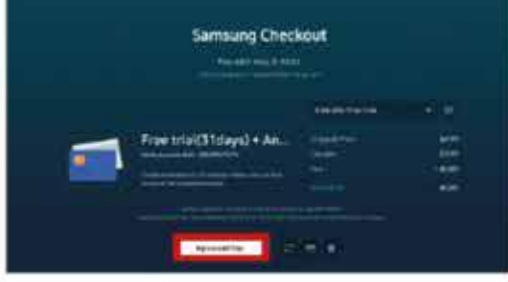

# اختر طريقة الدفع للاشتراك في العضوية

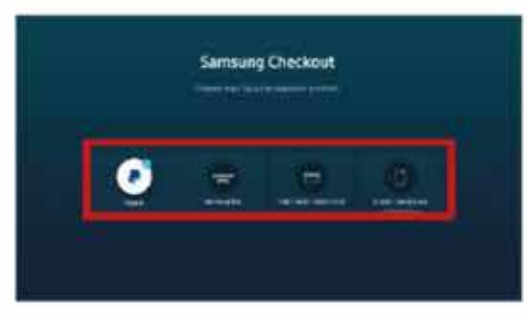

 استمتع بالوضع الفني مع الفترة التجريبية المجانية

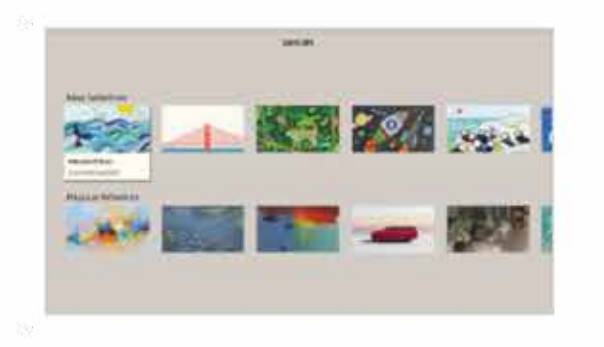

# عرض متجر الفنون كيفية التحقق من تنزيل قسيمة متجر الفنون

 ااضغط على رمز [الحساب] الظاهر على الجهة العلوية اليمنى من [عرض سامسونج الترويجي]

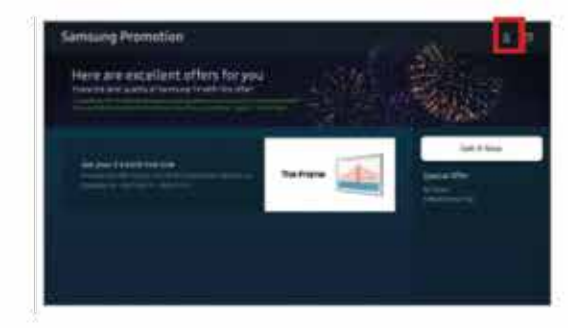

اضغط على زر [رموز العرض الترويجي] تحقق من قائمة القسائم التي قام

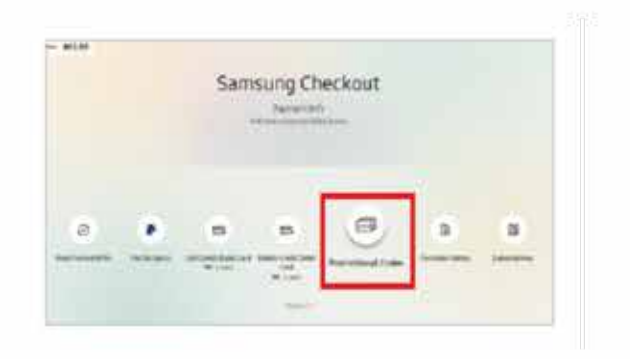

 اضغط على زر [حسابي] الخاص بالحساب الذي تم فيه تنزيل القسيمة

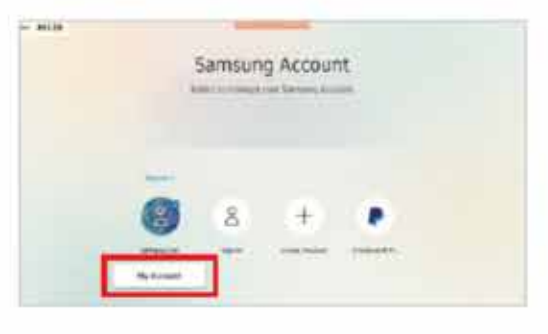

المستخدم بتنزيلها في حسابه

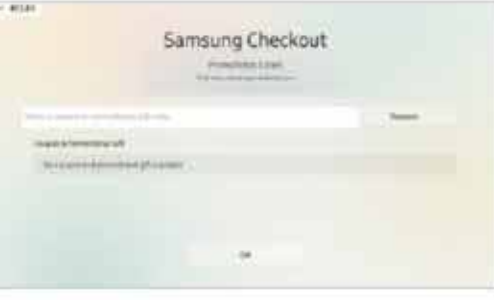

# اضغط على زر [بيانات الدفع]

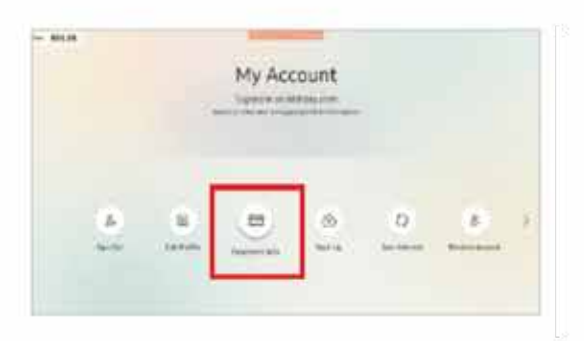